## **How to Sign-up for Eligibility Explorer Program Guide** Burbank Employment Connection at Burbank Public Library

• Last Updated August 30, 2021 •

This is a referral-based program to sign up for training opportunities and job search assistance through the America's Job Centers at no cost. The program(s) are specifically for Adult Service (WIOA), Dislocated Worker Services (WIOA) and Youth Services (WIOA). Please be aware that this does NOT guarantee eligibility, but it will help put you on the right track to meeting with staff and determining what assistance is available.

## **Step 1**

From the **Welcome to My Individual Workspace** page, Click on **View your Personal Profile and Contact Information** blue link to complete the application and sign-up for the Eligibility Explorer program.

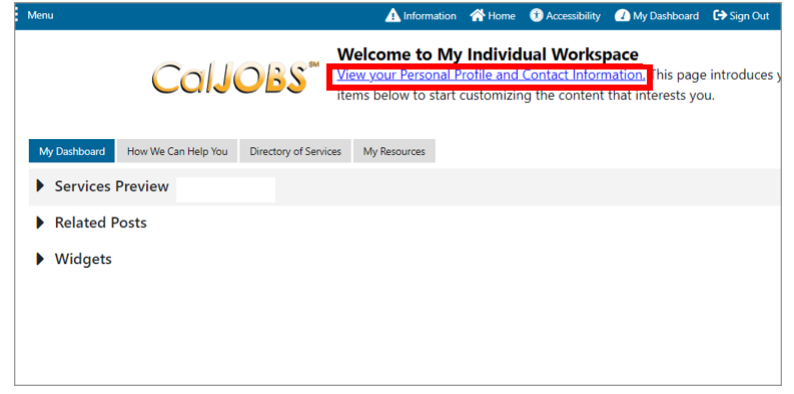

## **Step 2**

In the **General Information** section, enter **First Name** and **Last Name**.

*Please note: If changes/updates are made, click the Save button (at the bottom) if not completing application.*

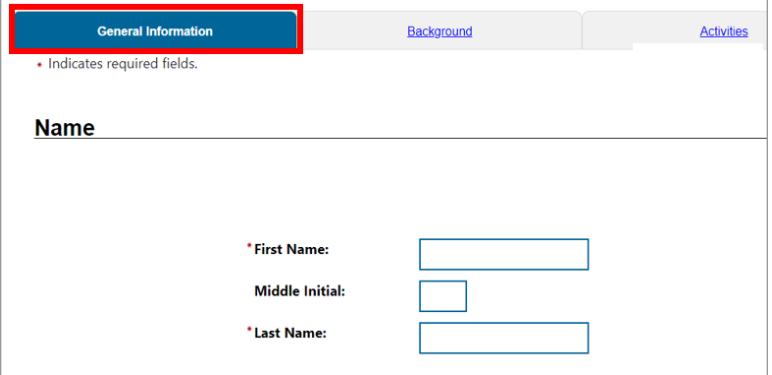

## **Step 3**

Select a **Security Question** using the drop-down menu, provide an answer in the **response box**, and enter **PIN ID** used in "**[How to create](https://burbanklibrary.org/sites/default/files/uploaded-files/2021-09/BEC%20-%20CalJOBS%20Guide.pdf)  a CalJOBS [User Account](https://burbanklibrary.org/sites/default/files/uploaded-files/2021-09/BEC%20-%20CalJOBS%20Guide.pdf)**" section 6.

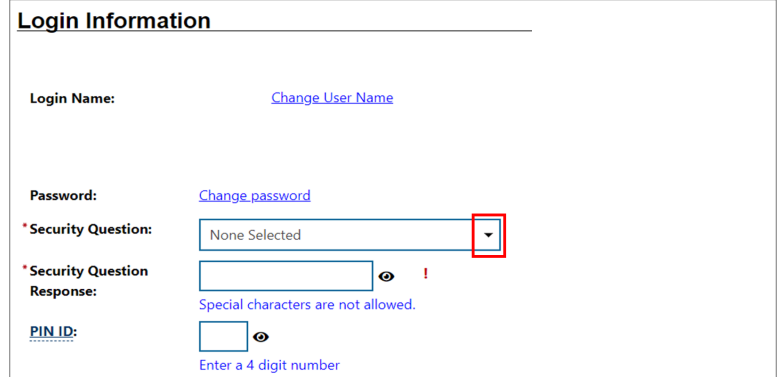

Type your **email** address and **re-enter** it to confirm**.**

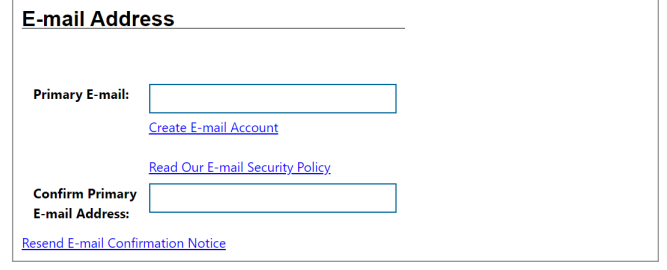

#### **Step 5**

Select response for **homeless question**; enter **residential address, zip code, city**  and use drop down menus to select **state, county** and **country.** 

### **Step 6**

If mailing address is the same as the residential address select the **Use residential address** box. If mailing address is not the same as the residential address, enter mailing address, zip code, city, and use the drop-down menu to select state and country.

#### **Step 7**

Enter **primary phone number**, select **primary phone type** from the drop-down menu, and to receive text messages enter phone number in **Text message cell phone number** section, providing phone number to receive text messages is optional.

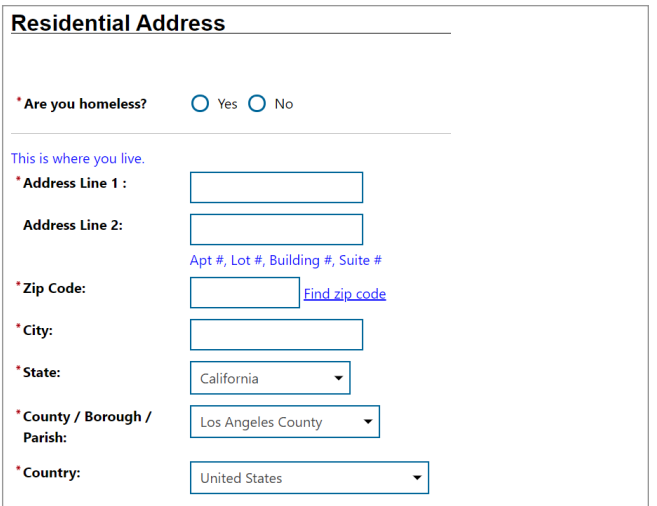

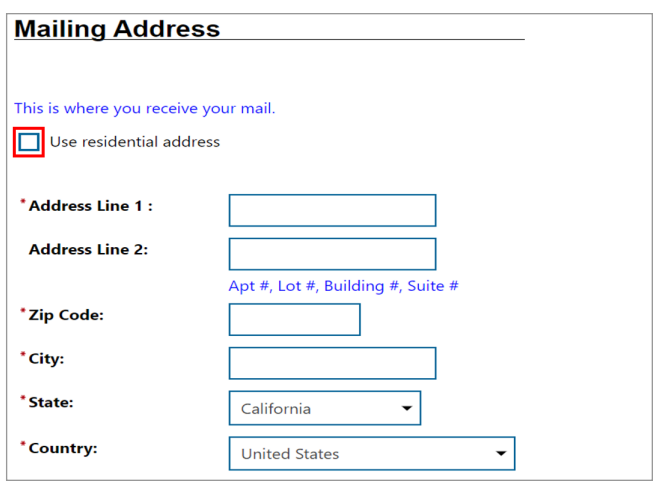

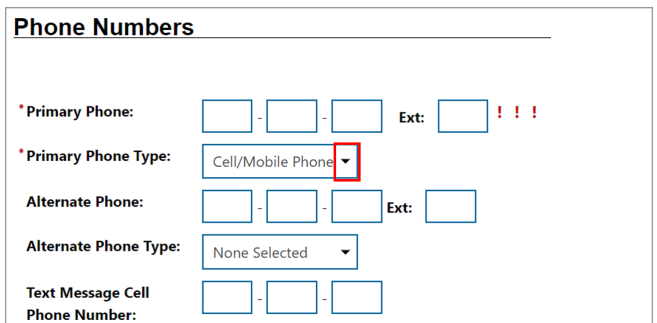

Select preferred method to **receive notifications** using the drop-down menu.

#### **Step 9**

Select "Library" from the drop-down menu when answering **From where are you accessing this website?** And select "Workforce Partner" from the drop-down menu when answering **How did you hear about this website?**

#### **Step 10**

Enter **DOB**, select **Sex (**at birth), select **Selective Service** response from drop-down menu. Disclosing Gender ID and Sexual ID are optional.

#### **Preferred Notification Method**

\* Please select a method in which you prefer to receive your notifications:

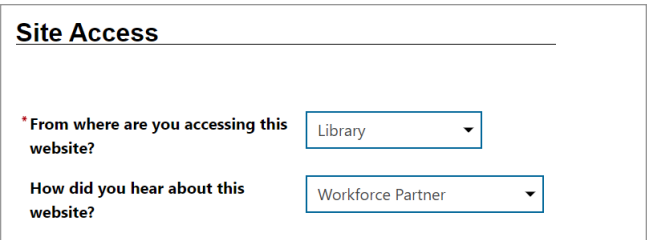

Email

 $\blacktriangledown$ 

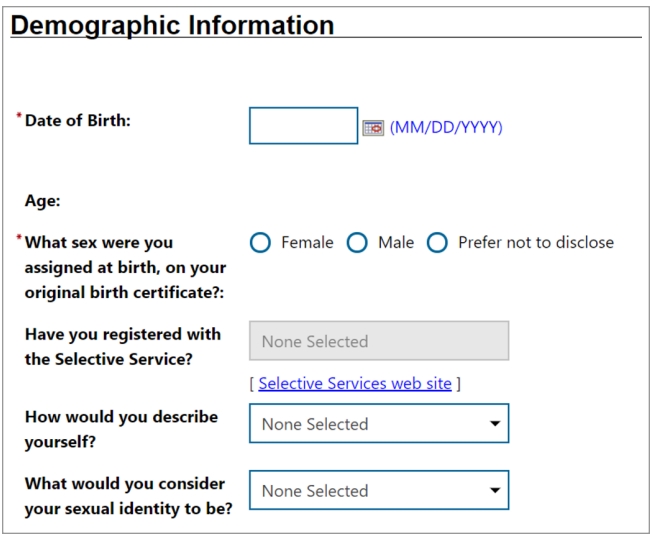

#### **Step 11**

#### Select **Citizenship** status from drop-down menu.

*Disclosure of citizenship status is optional. (depending on selection limited help may be provided)*

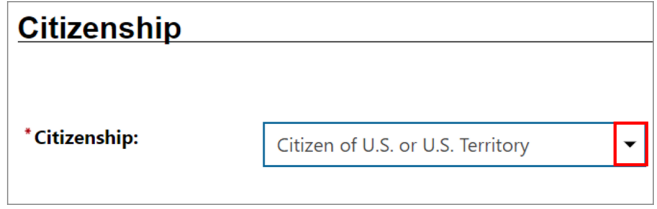

Answer the following questions about **disability.** Disability disclosure is optional and if disclosing a disability, applicant may be eligible for additional resources and/or services. Disability information will not be shared.

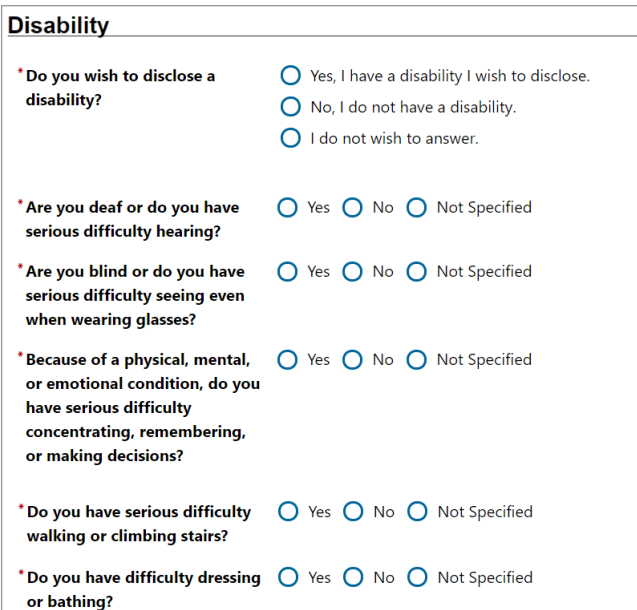

#### **Step 13**

Select **Highest Education** from the drop-down menu, and answer **Are you attending school** from the drop-down menu.

*\*if applicant is youth, there may be additional services.*

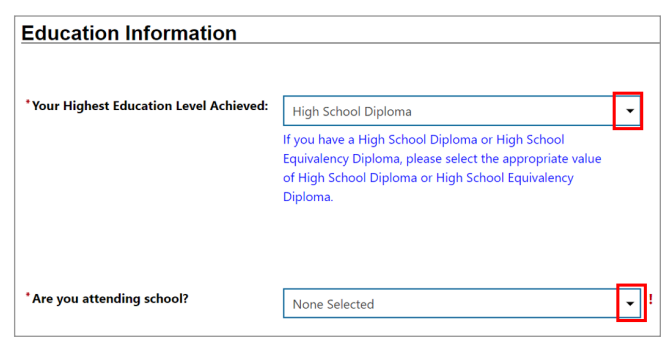

#### **Step 14**

Select **Current Employment Status** from the drop-down menu, type of business worked in and **Unemployment Eligibility Status**, specify if **currently looking for work**, and select if within the last 12 months, you've received a notice of termination, layoff or separation from the military. Programs exist for those that have been laid off.

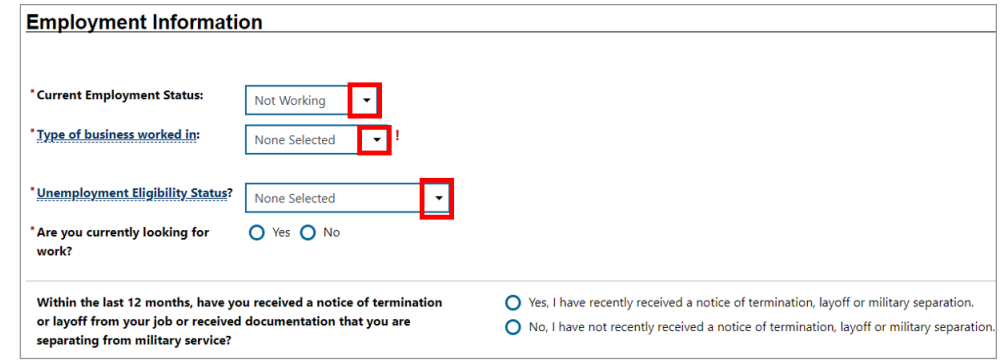

#### **Step 15**

Farm work disclosure.

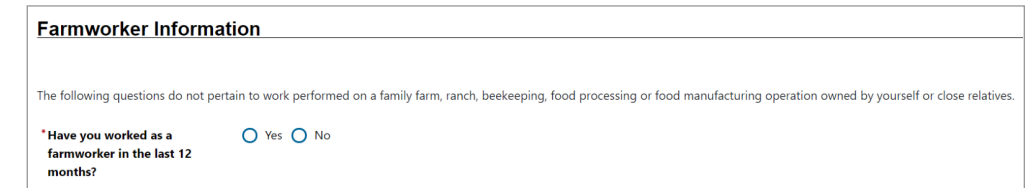

Type **desired job title** in the field.

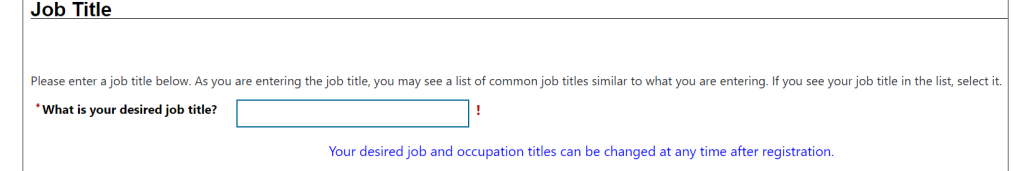

## **Step 17**

Click on **Search for an occupation** link to view pop-up window to search job lists.

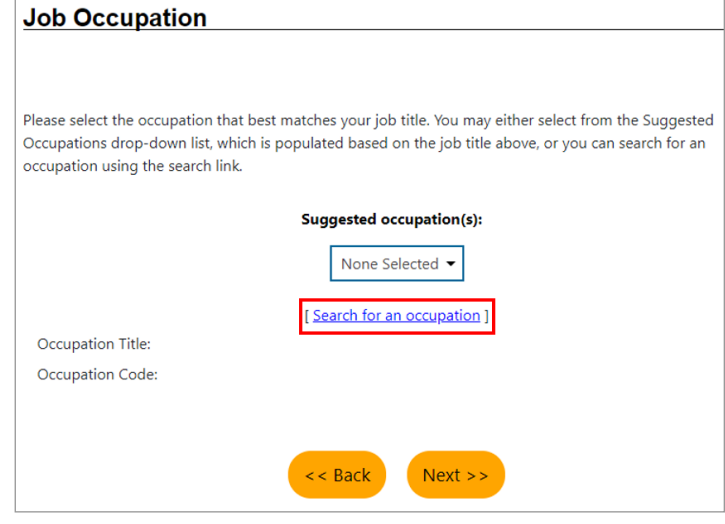

## **Step 18**

Enter occupation in **Keyword Search Options**  box, then click on **Search** or click on the top **Occupations** categories underlined in blue to browse.

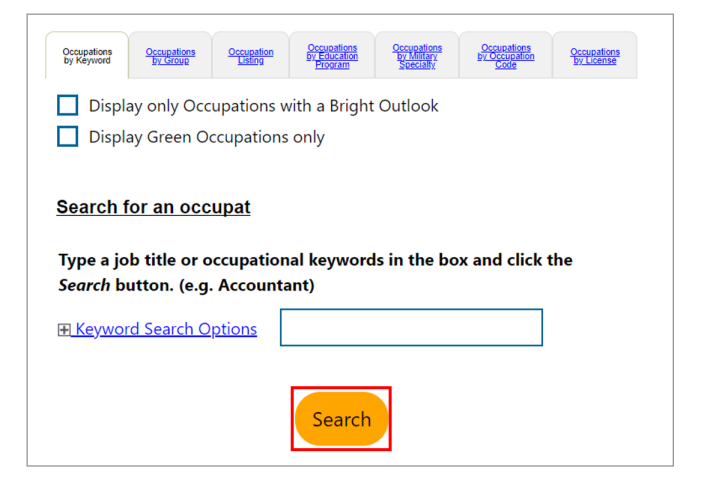

## **Step 19**

Select your **ethnic origin** and **race**, disclosure is optional.

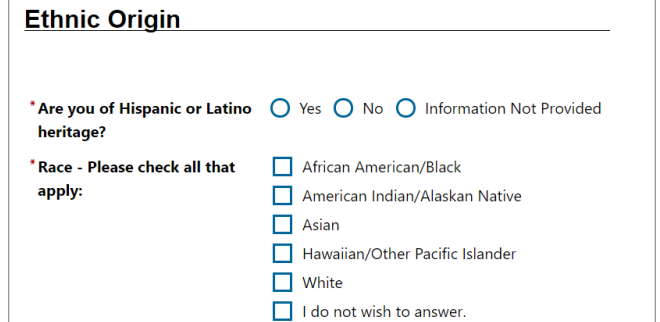

Answer the following question about your **English language proficiency.**

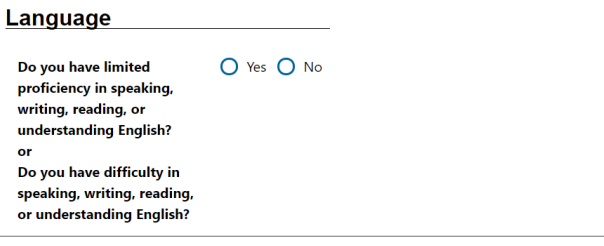

### **Step 21**

Answer the following questions about your **Military Service**, if any. Please note any of these marked yes qualifies for veteran programs.

# **Step 22**

Answer the questions regarding **Public Assistance**. Please note any of these marked yes qualifies for priority in service. If marked no but income is low and depending on income applicant could qualify as priority. After answering all questions, click on **Save** and then **My Dashboard.**

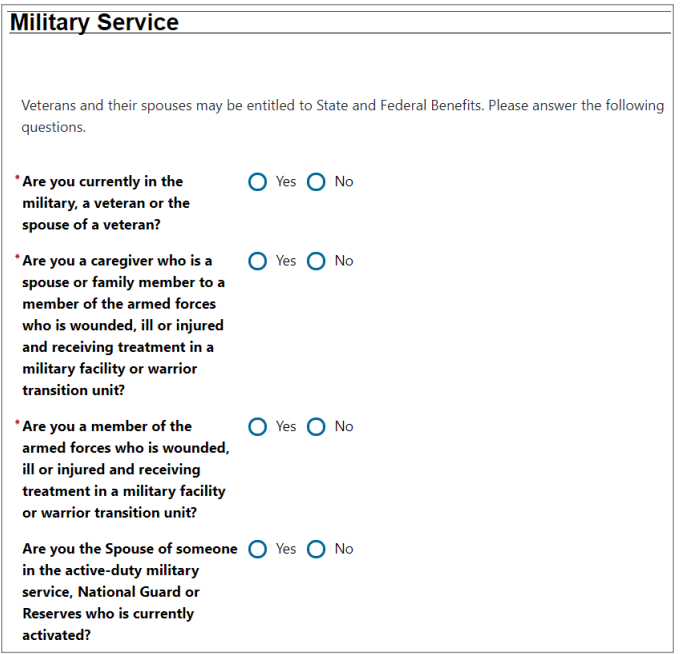

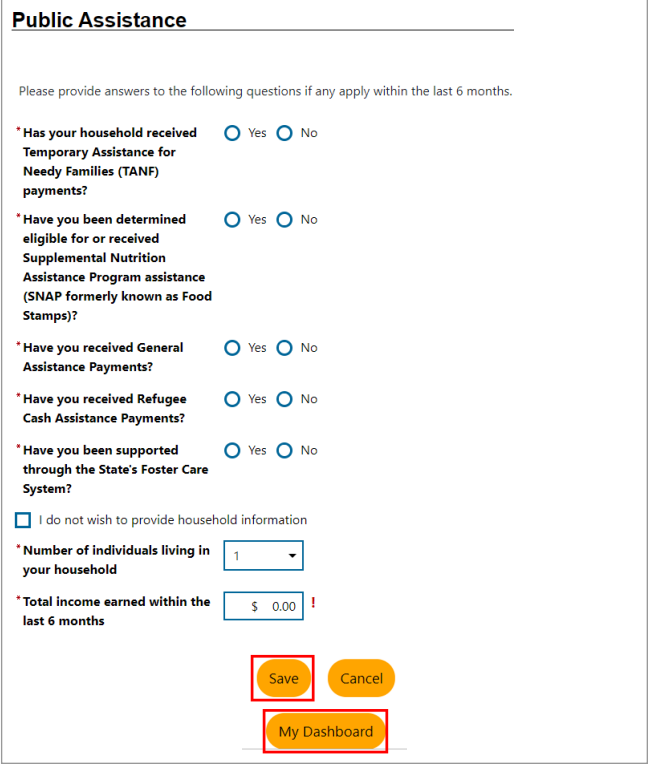

Select the **My Dashboard** category, click on the **Widgets** section, and select the **Eligibility Explorer**.

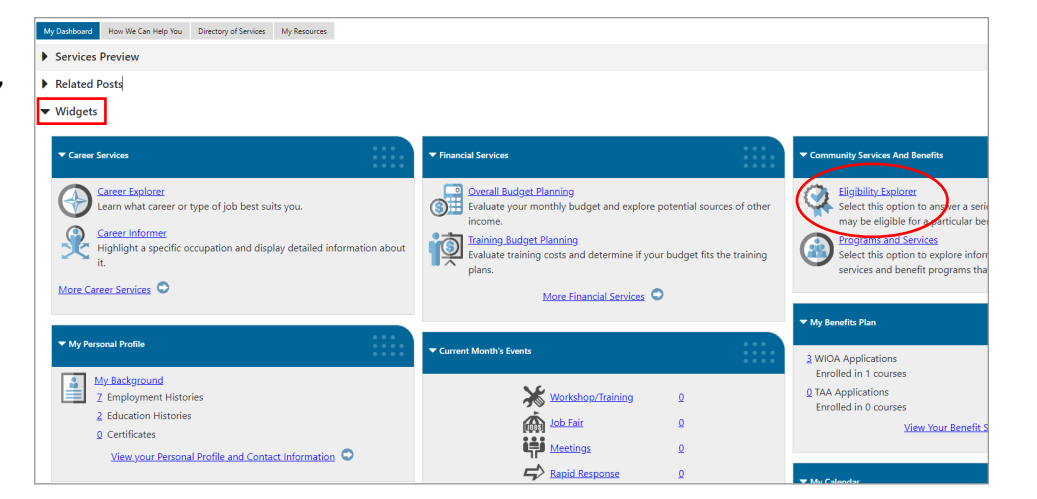

### **Step 24**

Under **Available Programs**, select the **Interested box** for the **Adult Services (WIOA)** program, and then click on **Next>>** to sign-up.

#### **Adult Services (WIOA)**

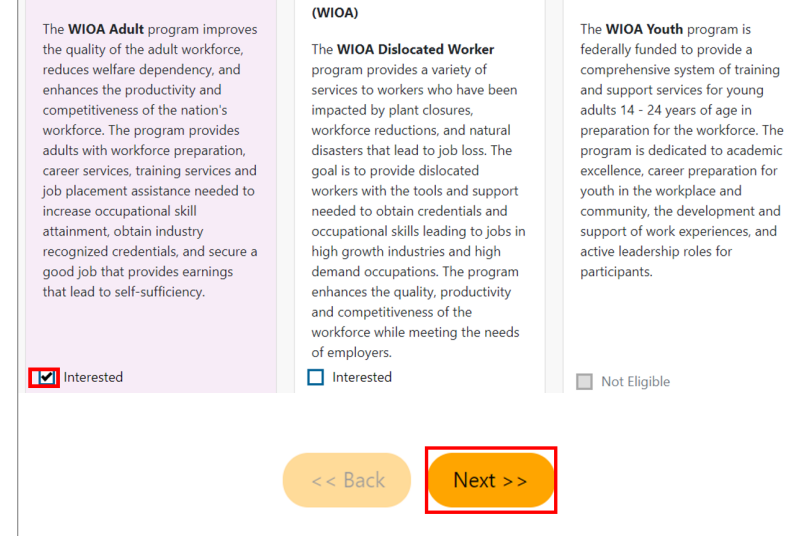

**Dislocated Worker Services** 

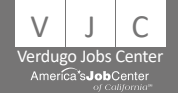

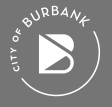

**Youth Services (WIOA)**